# Supplier Portal – Managing Compliance

How to navigate around the Supplier functionality in the OFA platform

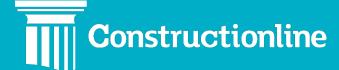

### Contents

### Managing Compliance

| Compliance            | 3  |
|-----------------------|----|
| lssues                | 4  |
| Company Profile       | 6  |
| Status                | 6  |
| Work Categories       | 10 |
| Download Certificates | 12 |

### **Manage Compliance**

User permissions will determine what options are available to you on the left-hand side of the navigation.

To access the supplier functionality and manage your profile, click the "Compliance" option in the menu on the left.

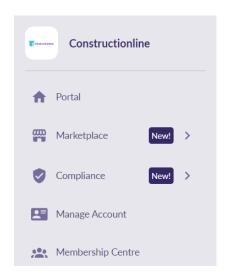

Once you have selected this option, you will need to click "Manage Compliance", and then select the "Continue" button.

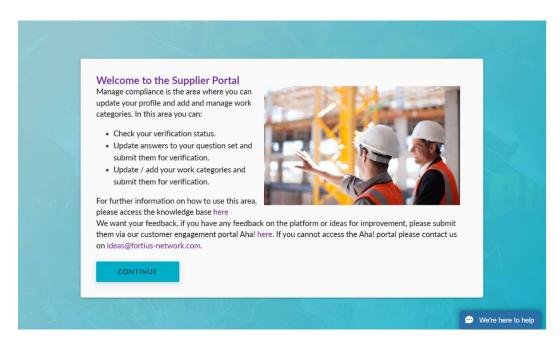

Upon selecting the "Continue" button you will see the "Manage Compliance" page.

At the top of this page, you will see the following:

- **Company Name**
- **Constructionline Registration Number**
- **Membership Levels and Status**

If a level that you have signed up for is not verified, then a red exclamation mark will be shown to show that action is needed. For all levels that have been verified, no red exclamation mark is shown.

### Manage Compliance

CL Demo - Main • 00434514

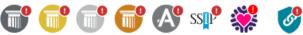

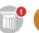

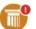

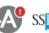

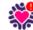

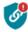

#### The page is split into four parts:

- 1. Issues This is where you will see any rejected, expired, due to expire or not yet completed requirements.
- 2. Company Profile This is where you can enter a summary of your company.
- 3. Status This is where membership compliance can be managed, including your Buyer Connections.
- 4. Work Categories This is where work categories can be managed.

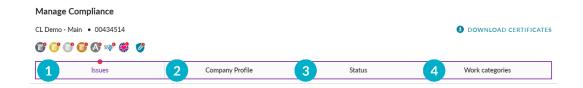

#### **Issues**

Within the Issues area you will see three sections:

- 1. Requirements This is where you will see any rejected, expired, due to expire or not yet completed requirements.
- 2. Work Categories This is where you will see any rejected, expired, due to expire or not yet completed work categories.
- 3. **Buyer Connections** This will show you any upgrade requests from Buyers.

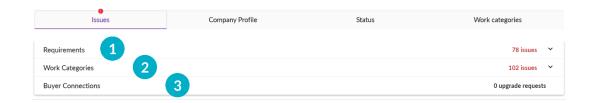

The Requirements section will include the following:

- Requirement Name
- Status this will show either Not Verified or Due to Expire
- Issues/Advisory the clock indicates expiry, the text bubble indicates feedback was left
- Expiry Date
- Affecting click the "Show" drop-down to see which levels of membership or Buyer Connections the requirement is related to
- Submission this will show if the requirement has Missing Answers,
  Changed Answers, is Ready for Submission or In for Assessment
- Edit click this to open the requirement

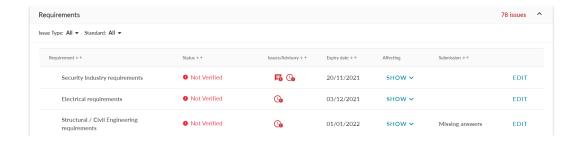

The Work Categories section will include the following:

- Work Category Name
- Section the type of work category
- Status this will show either Not Verified or Due to Expire
- Notation this will show the notation value of the category
- Expiry Date
- Verified On
- Edit click this to open the category
- Remove click this to remove the category

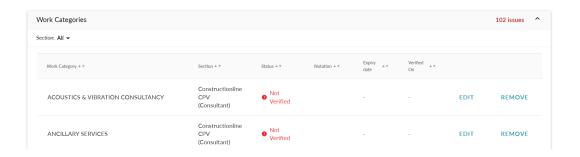

The Buyer Connections section will include the following if you have been added to the supply chain of a Buyer that requires a different level of membership than you currently hold.

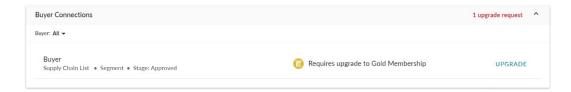

#### **Company Profile**

Here you can enter a description of your company, what services, products, or materials you supply and any other information you would like Buyers to see.

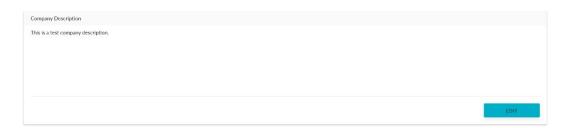

#### **Status**

Within the status area you will see three sections:

- Level This shows the plans you have along with the verification status for each.
- **2. Work Categories** This shows the verification status for the work categories you have added to the account.
- **3. Buyer Connections** This will show you the Buyers that have added you to their supply chain, along with the compliance status for those buyers.

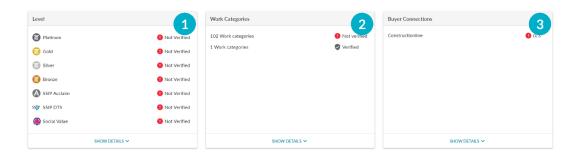

**Level** - To view the details for compliance for the level you are on (e.g. Silver), you can select "Show Details" under the Level box.

Against each section, you can also see which sections are applicable to which plans, and what the verification status is for each section. To view details, select the downwards chevron next to that section.

This will show all requirements within each section. For example, the "Identity" section here includes the "Head Office" requirement.

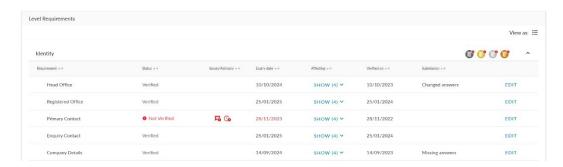

You can use this view to see all requirements, not just the ones that are due to expire or have expired as in the "Issues" tab. Click "Edit" to open any of the requirements.

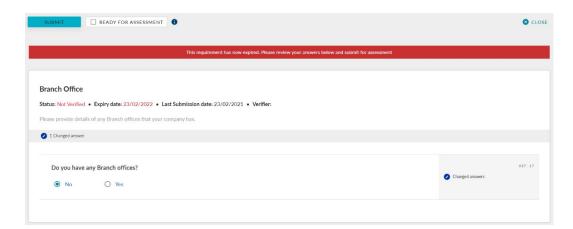

After you have completed all questions, you can click the "**Submit**" button at the top of the screen to send this for assessment.

If you would like to group the assessments together and submit more than one, click the "Ready for Assessment" box. After you have done this, you can close the assessment and move to the next.

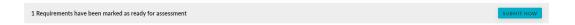

You will see this bar at the top of the Level section, when you are ready to submit the group of requirements, click "Submit Now".

**Work Categories** - To view the details for your work categories, you can select **"Show Details"** under the Work Categories box.

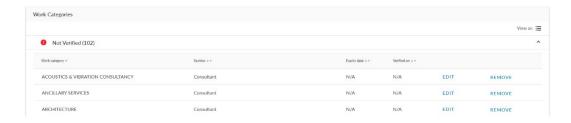

Here you will see the categories spilt in Not Verified and Verified. Click "Edit" to open any of the category requirements.

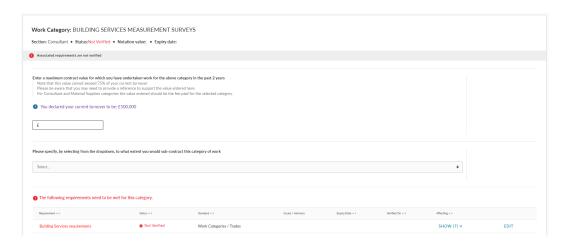

In here you can provide information on the contract value for that work category.

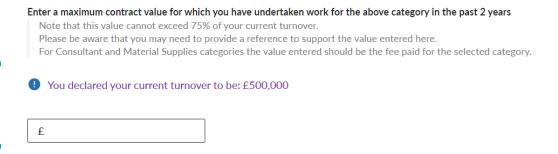

Please note this value cannot exceed 75% of your overall turnover.

You can also select whether this work is sub-contracted.

Please specify, by selecting from the dropdown, to what extent you would sub-contract this category of work

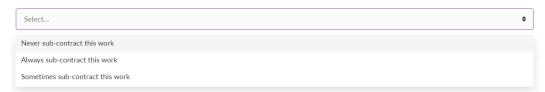

Lastly you can view requirements for that work category. This will only be available if you are required to have licence in the category of work you have selected. To add/remove your licence, please select "Edit".

Please note, your if your chosen work category does not require a licence, it will automatically change to a 'Verified' status when you save.

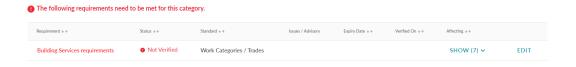

Once you select "Edit", there will be options to add your licence or accreditation with "Add New".

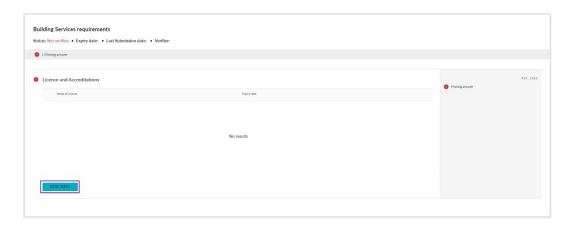

You will be able to select your licence, provide licence number and the start and end date matching with the certificate or evidence you provide.

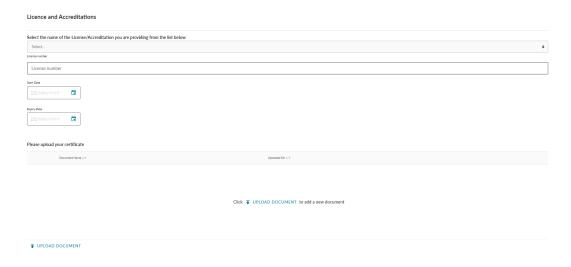

After you have completed all questions, you can click the "Save" button at the top of the screen to save the information. If you have added a licence, you will also need to "Submit" this.

**Buyer Connections** - To view the details for compliance for Buyer Connections you have, you can select **"Show Details"** under the Level box.

Each connection will be listed here with the Buyer name, the name of the segment of their supply chain you are in, the type of segment and segment stage. To view details, select the downwards chevron next to that section.

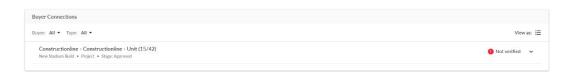

This will show all requirements for the Buyer Connection. Click **"Edit"** to open any of the requirements.

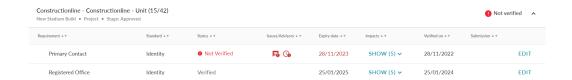

To complete the requirements for the Buyer Connection, follow the instructions above for the **Level Requirements**. These requirements may include the same questions found in your level requirements, or they may be customised requirements for the Buyer.

### **Work Categories**

Here you see all Work Categories applied to your account, edit or remove these and add new ones.

To add a new work category, click "Add New Work Category".

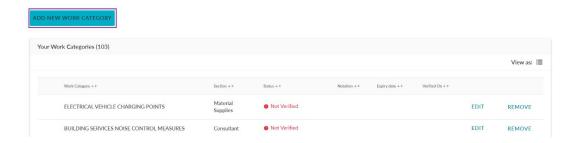

Each work category will fall under a type, for Constructionline, these are:

- Contractor
- Consultant
- Material Supplies
- RISQS

If you also hold Facilities line membership, you will see this type too:

• Facilities Management

Select the type of category using the buttons at the top.

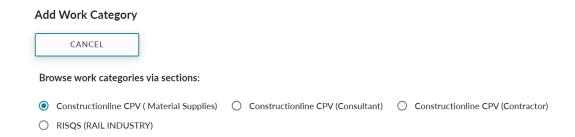

To view all categories in a section, select the downwards chevron next to that section. You can then click the box to add this category.

For example, under the **Contractor** type, you can see the **Building Finishes** section. Within that section, **Cleaning (Stone)** and **Glazing (Stained & Leaded Glass)** has been selected.

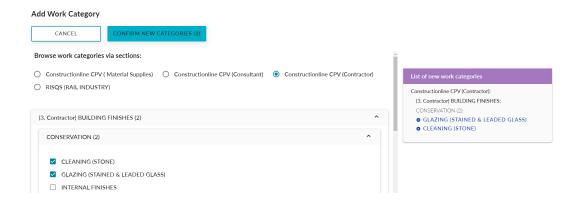

Click "Confirm New Categories" once you have selected all relevant work categories. This will take you back to the Work Categories tab.

Do not forget to click "Edit" next to your new categories and complete all requirements as shown in the instructions above.

#### **Download Certificates**

Once you have completed all requirements and are fully verified, you will be able to download your certificate. Click "Download Certificates" at the top of the Manage Compliance page.

### DOWNLOAD CERTIFICATES

You will only be able to download your certificate if you are verified to that level.

Please note, membership level certificates, such as Gold, will have the date you accessed the certificate and no expiry date. This is because verification is dynamic, and there is no set expiry date.

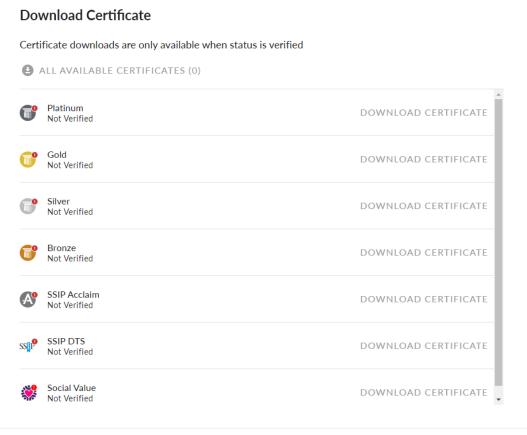

CLOSE

### Still feeling stuck?

You can contact us via:

Telephone: 0333 300 3066

Email: support@constructionline.co.uk

Live Chat on the portal:

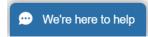